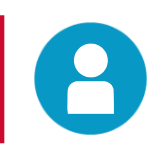

# **Registering for Broadcom Mainframe ILT Product Courses**

Follow these steps to register for Broadcom Mainframe Instructorled Training (ILT) Product Courses.

**To register for a virtual or in-person instructor-led training course: Go to [Support.Broadcom.com](http://support.broadcom.com/) – dashboard portal.**  1

- 2 **[Log in with your credentials or register](https://ent.box.com/s/jlyz1gzbjicy3vx8oni7b9eal9obffxf)  as a new user.**
- **Scroll down and locate the**  *Learning@Broadcom* **card on the bottom right of the screen.** 3

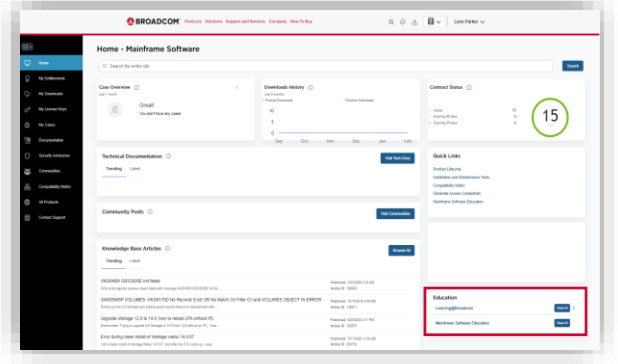

4 **Click 'Register'. This brings you to Learning@Broadcom.**

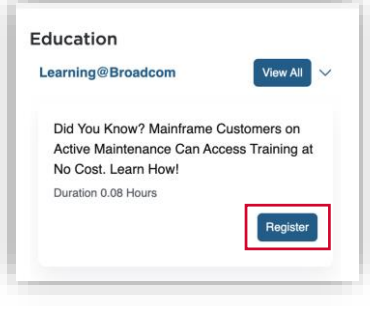

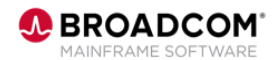

1

# **Registering for Broadcom Mainframe ILT Product Courses**

# **FAQs:**

- Ensure you are registered with your company's site ID in the support dashboard.
- You can search for courses via either search box, however the upper right box has a wider search scope.
- You can search by course code or course name (partial or complete).
- The course will note the number of available seats.
- Be sure to select the correct session (by the displayed dates).
- Ensure all prerequisite courses are completed. Incomplete prerequisites can prevent registration.

2

5 **Search for courses (by course code or name)!**

> **Note:** For best results, use the search box in the upper right.

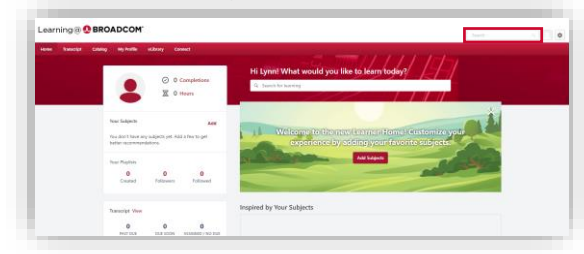

#### 6 **The search results display.**

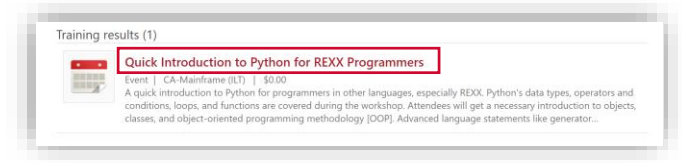

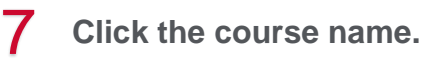

8 **Click 'Select a Session'. CHEMP** Quick Introduction to Python for **REXX Programmers** Not Started **Select a Sessio** Assign

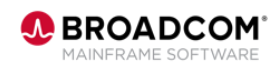

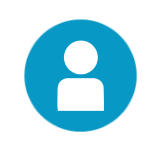

# **Registering for Broadcom Mainframe ILT Product Courses**

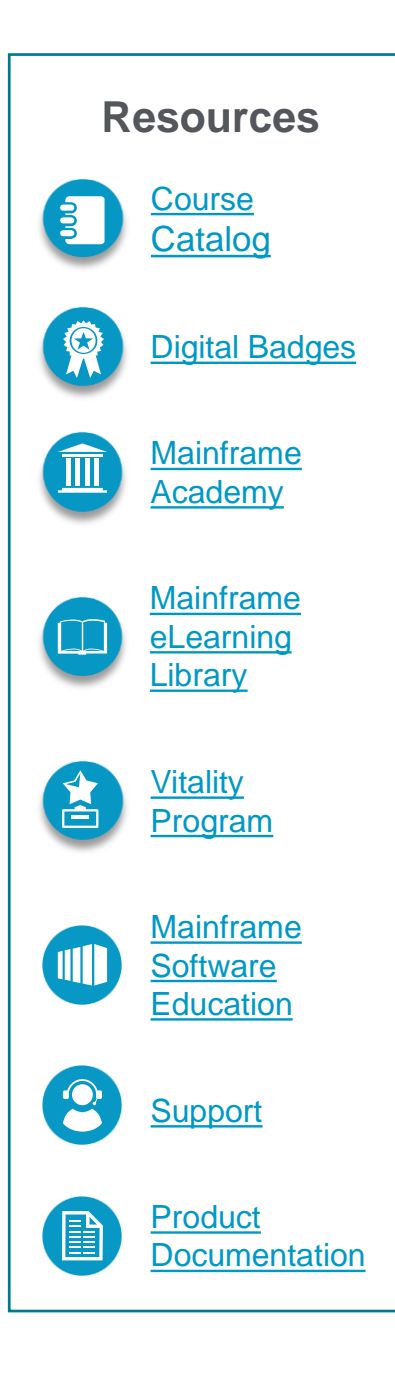

9 **Choose the session by date and click 'View Details'.**

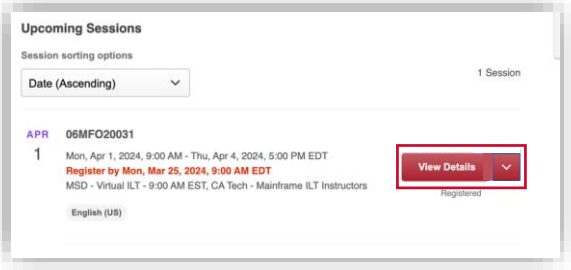

### 10 **Click 'Request' to register.**

Within 24 hours you should receive an email confirmation of your registration status from learning-no-reply@broadcom.com. **NOTE:** Ensure you meet all prerequisites (especially specifically mentioned courses).

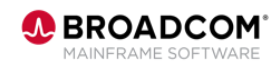

3